## 重庆大学网上招聘填报说明

招聘网址 http://recruit.cqu.edu.cn

### 一、注册账号

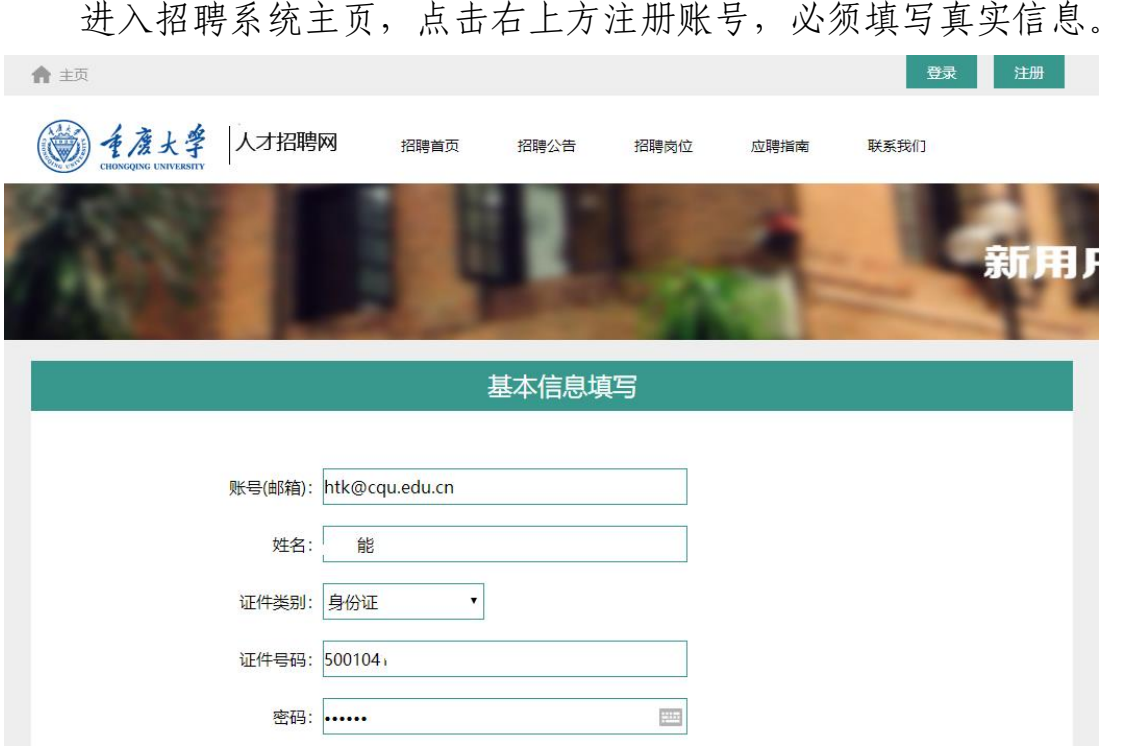

## 二、登陆系统

## (一)查询岗位

注册后进入系统,在职位查询栏目非教师系列查询发布岗位。

本次重庆大学医院计划招聘事业编制医生 7 人,其中,临床医生 5 人,影像医生 2 人。

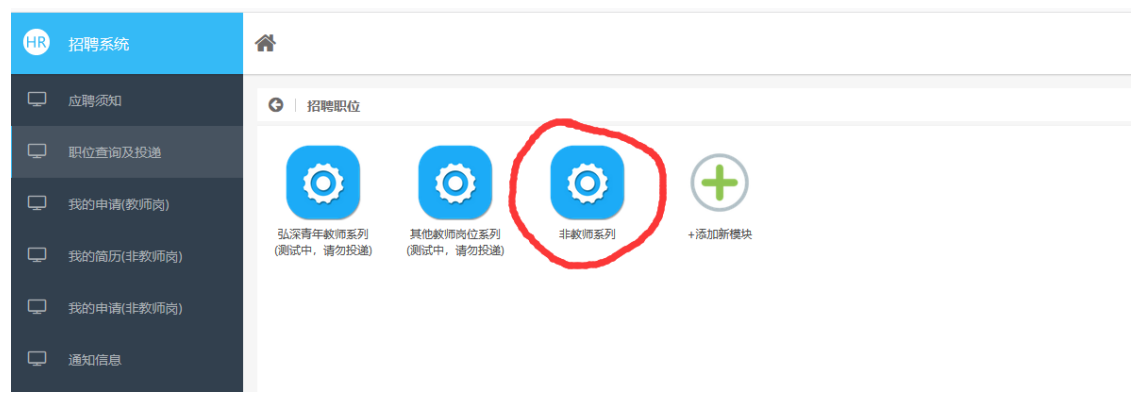

合

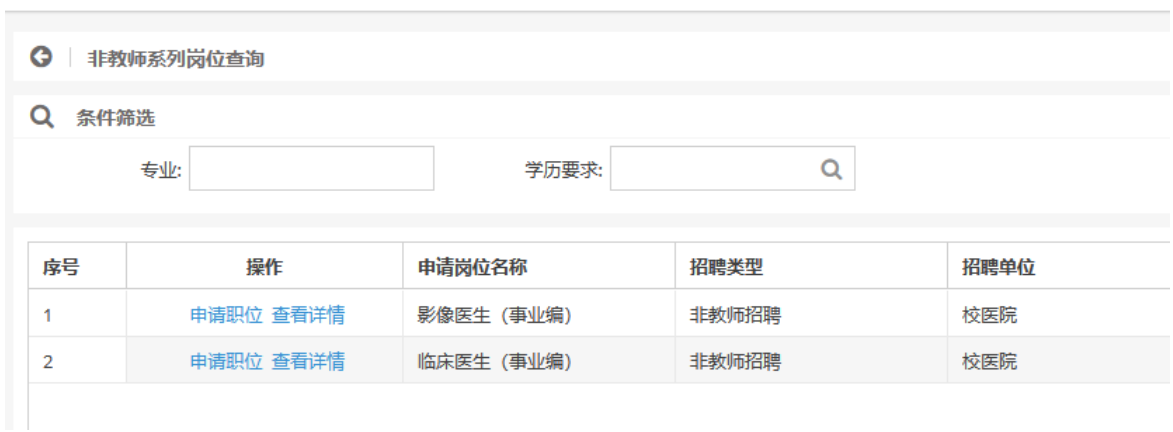

# (二)创建简历

点击"我的简历(非教师岗)"栏目,创建简历。

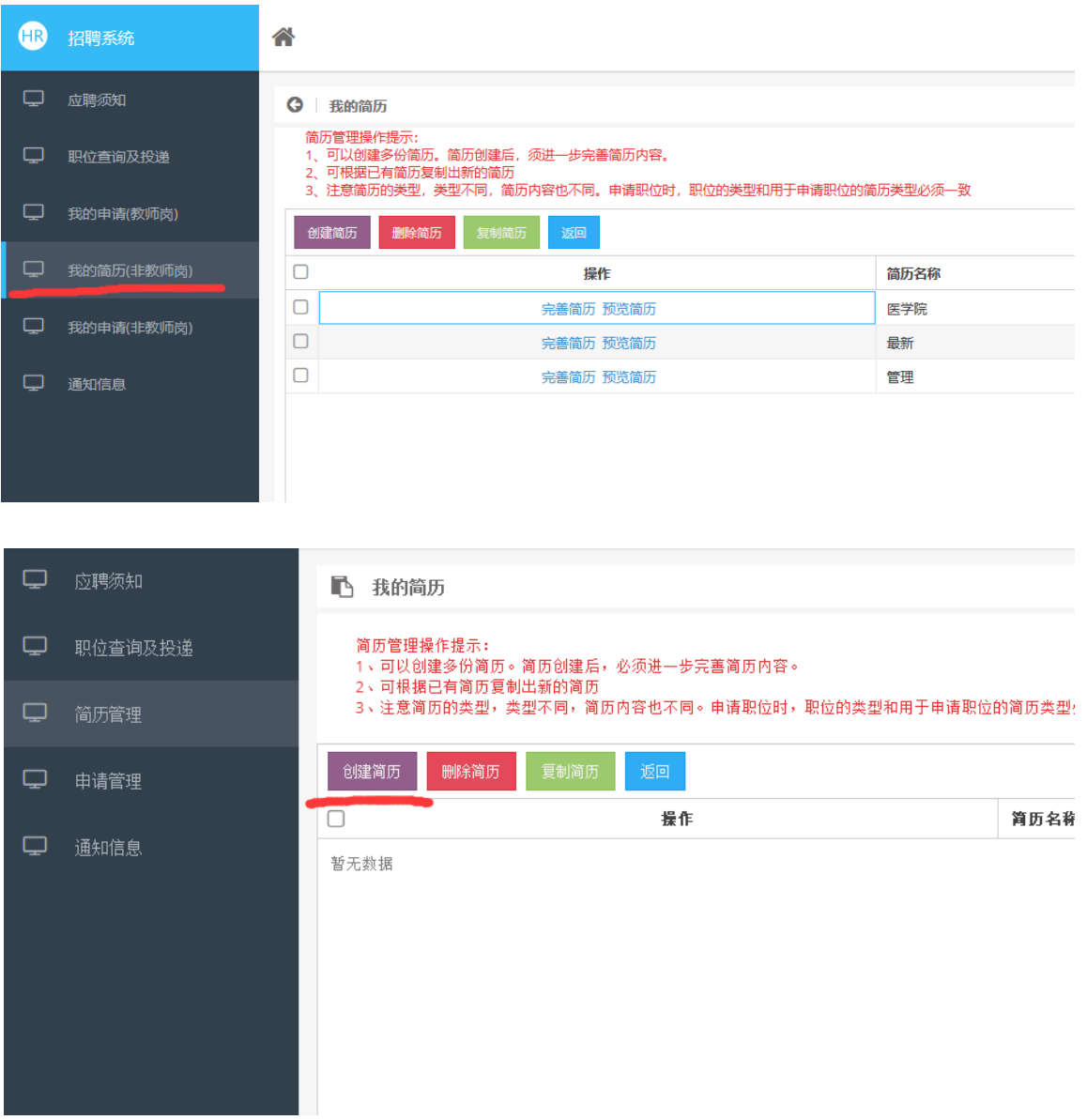

创建简历类型"非教师招聘"

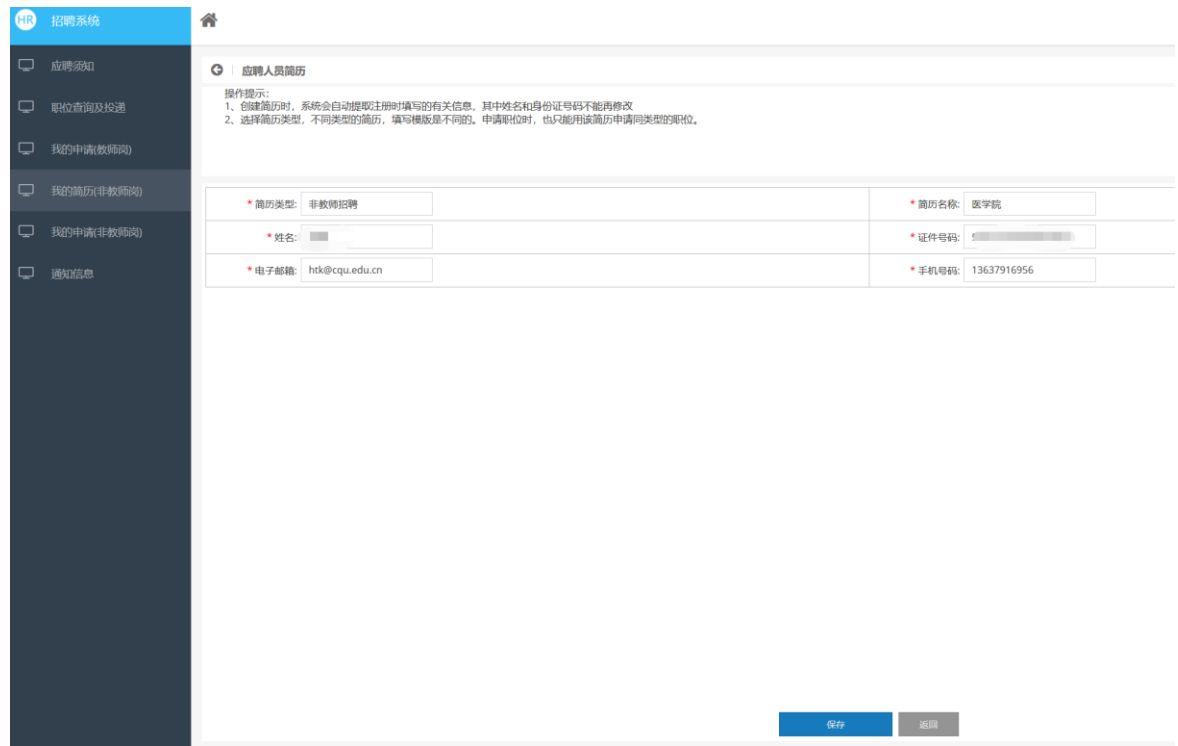

创建简历后,请对简历内容进行完善。

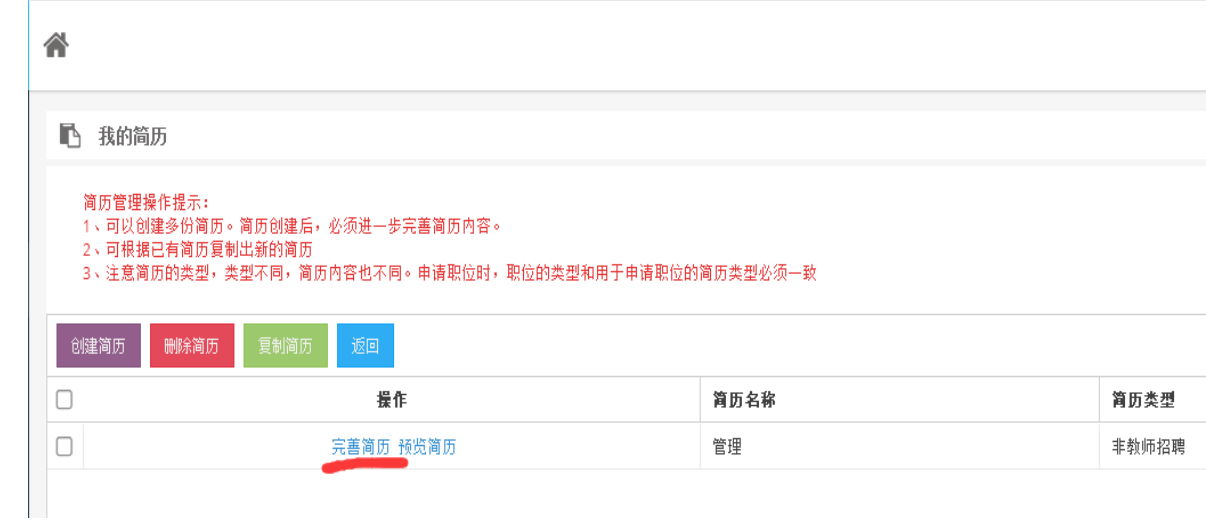

请应聘者认真填写各项基本信息、学习经历和工作经历栏目,并 上传照片和附件,简历填写完成后请注意检查,不涉及栏目请填写无。

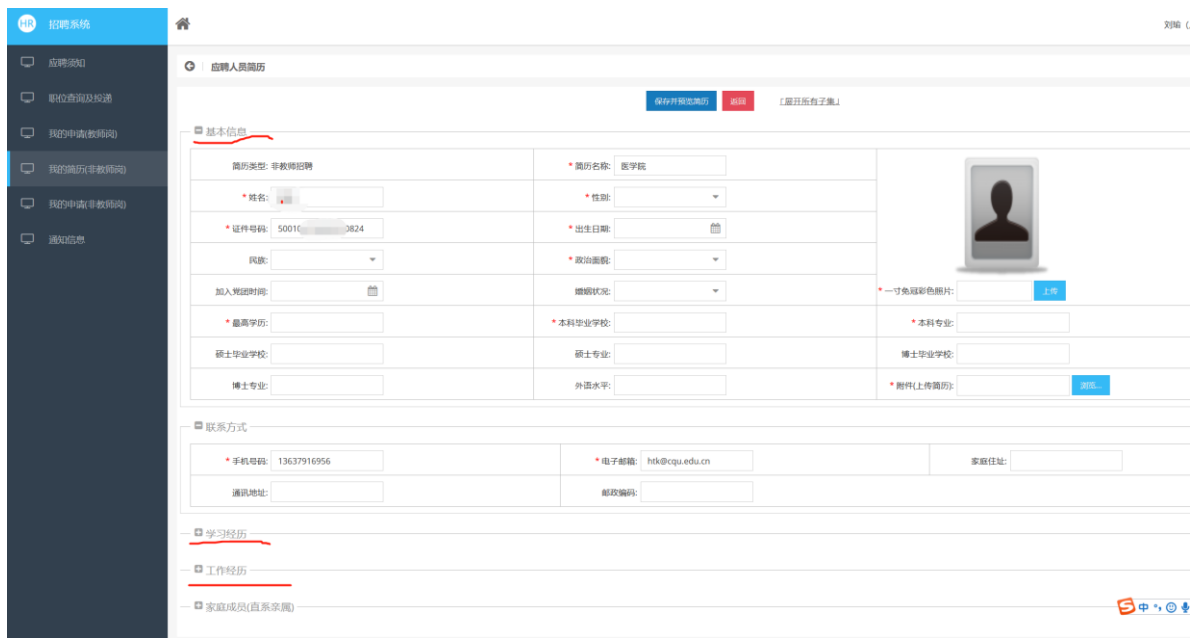

### 附件上传注意事项:

1.个人简历(按附件 2 模板填写); 2.本科(第一学历)毕业证书; 3.学士(第一学历)学位证书; 4.硕士研究生毕业证书; 5.硕士学位证书;

- 6.博士研究生毕业证书(如有);
- 7.博士学位证书(如有);
- 8.住院医师规范化培训合格证;
- 9.职称评聘证明(如有)。
- 不按上述要求报名和上传附件者将影响选聘结果。

## (三)选择岗位

进入"职位查询及投递"栏目,选择非教师系列,对照招聘公告和 岗位详情要求的条件应聘岗位和对应简历进行申请。

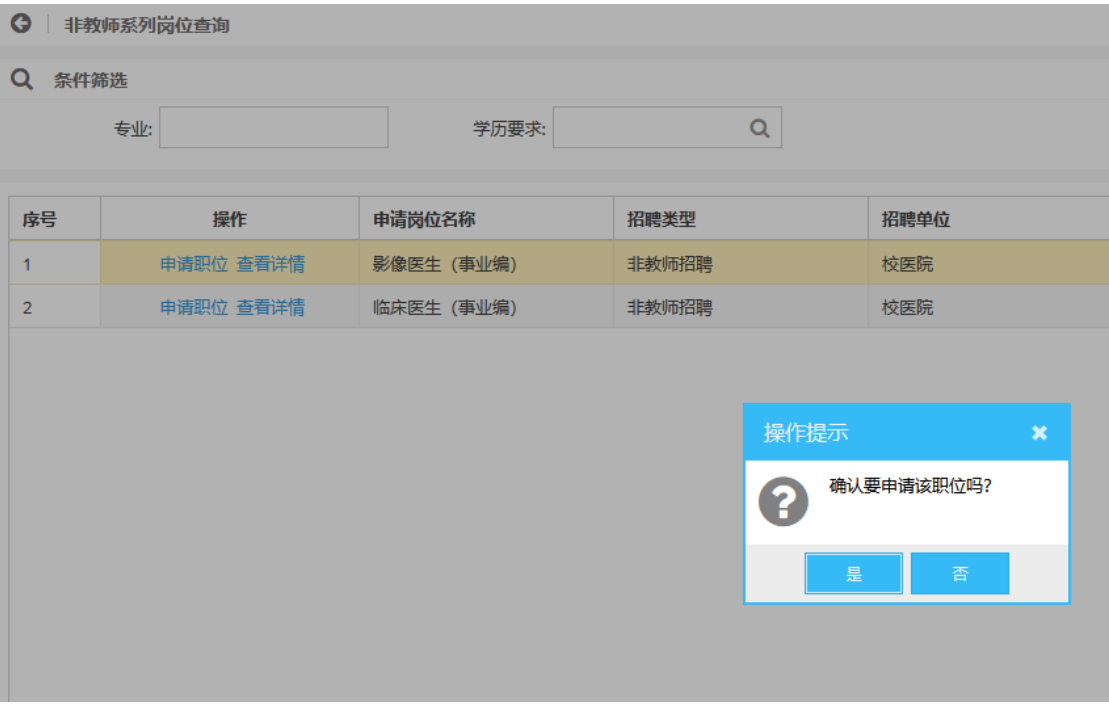

### (四)提交申请

选择应聘岗位后,可选择"保存简历并提交申请",申请一旦提 交,将无法再进行修改。

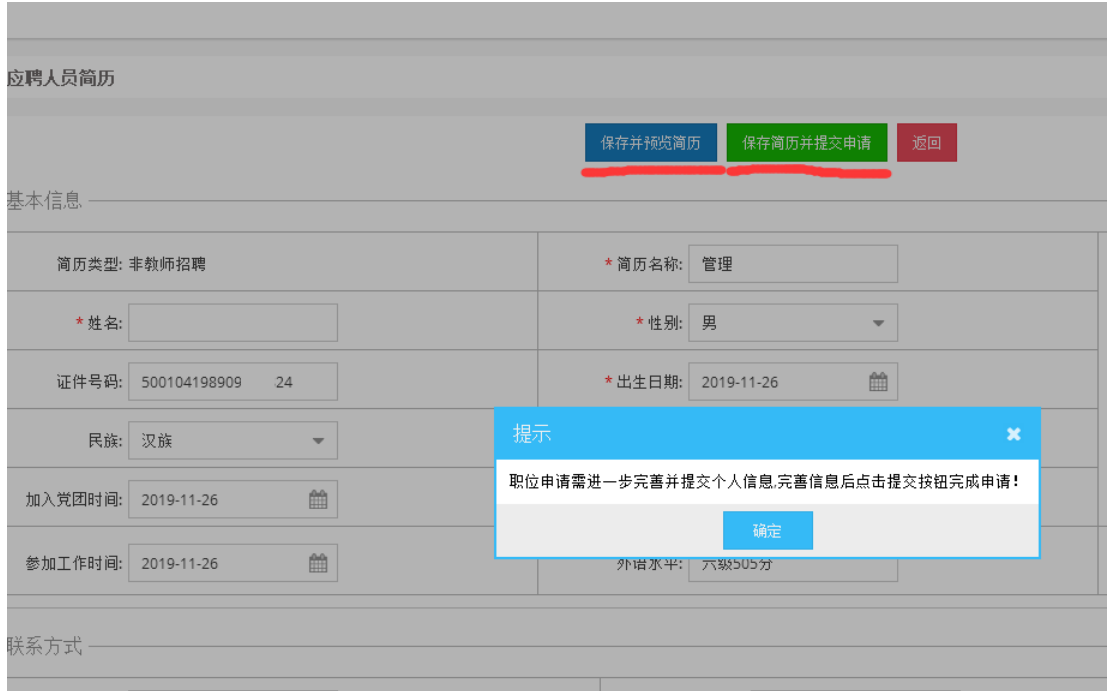

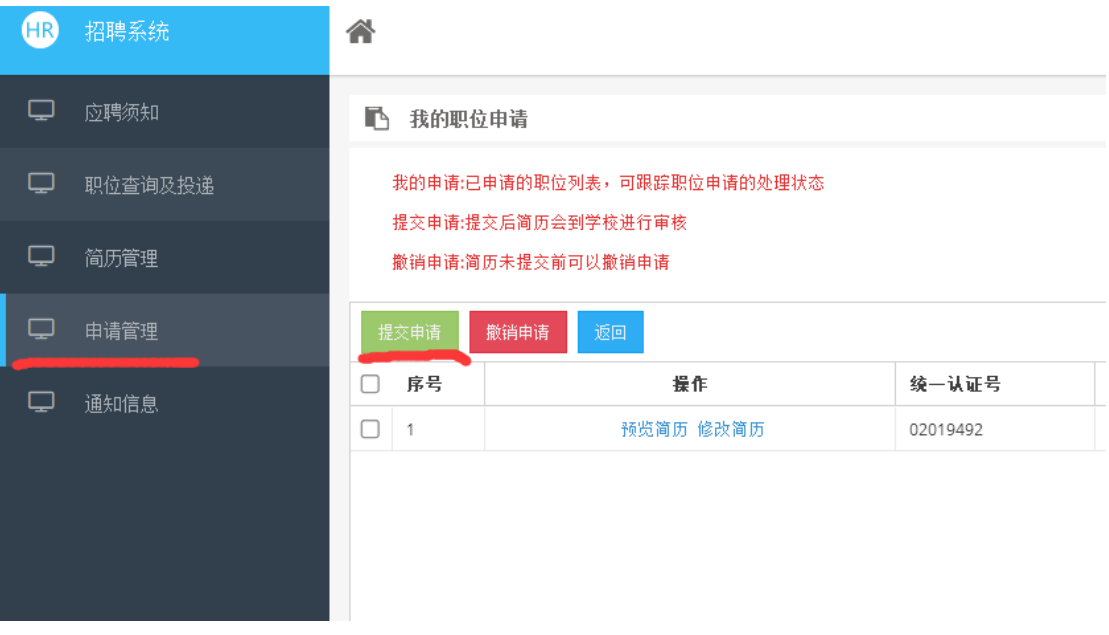

应聘者也可在"申请管理"栏目提交申请。

#### 三、应聘状态查询

应聘者提交申请后可在招聘系统"申请管理"栏目查询应聘进程。

1.应聘流程显示为"资格审核"即表示提交申请成功。

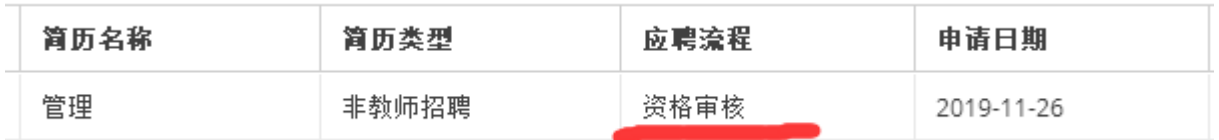

2.应聘流程显示为"退回修改"即表示应聘者未按招聘公告要求 上传附件材料,请重新编辑后上传附件后提交申请。

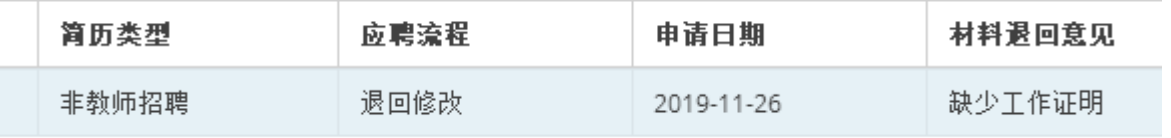

3.应聘流程显示为"组织笔试"即表示应聘者已通过招聘初审。

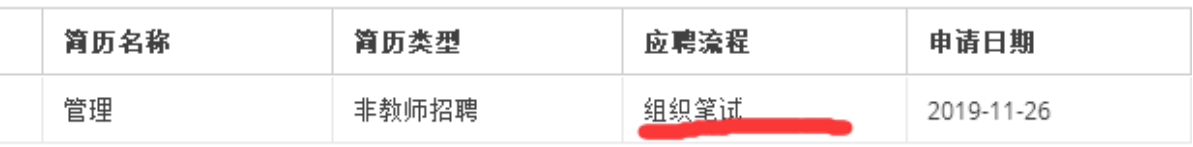